### FZ-40 シリーズ 電源コントローラーアップデート手順書

公開日:2024 年 04 月 23 日

## アップデートの対象バージョン

### 【対象機種品番、対象バージョン】

本ソフトウェアによる電源コントローラーアップデートは、以下の機種品番、電源コントローラーバー ジョンが対象になります。

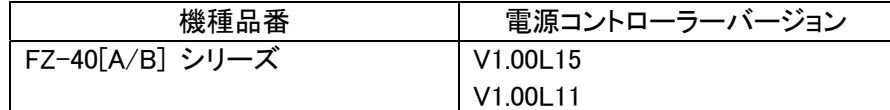

電源コントローラーのバージョンがすでに V1.00L16 になっている場合は、アップデートする必要は ありません。

#### 【更新後のバージョン】

本ソフトウェアによる電源コントローラーアップデート後、電源コントローラーは 以下のバージョンにアップデートされます。

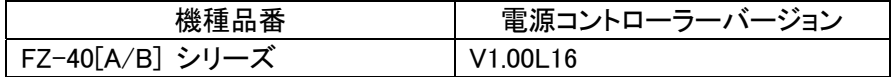

#### お願い

アップデートに失敗しないため、電源コントローラーのアップデートを行う際には、

以下の事項をお守りください。

①AC アダプター、および十分に充電されたバッテリーパックを接続しておいてください。 ②USB 機器はすべて外してください。 ③実行中のアプリケーションソフトはすべてデータを保存して終了してください。

※説明で用いる画面の例は、実際の画面とは異なる場合があります。

## バージョンの確認方法

電源コントローラーのバージョンは、下記の手順でご確認ください。

## 【電源コントローラーのバージョン確認方法】

(1) Windows を起動します。

・以下の手順はタブレットモードをオフにして操作して下さい。(Windows 10 の場合)

(2) 【Windows11 の場合】

① (スタートメニュー)をクリックし、② 「PC 設定」を選択、Panasonic PC 設定ユーティリティーを起動して、サポートタブの「システム情報」から「PC 情報ビューアー を起動する」を選択してください。

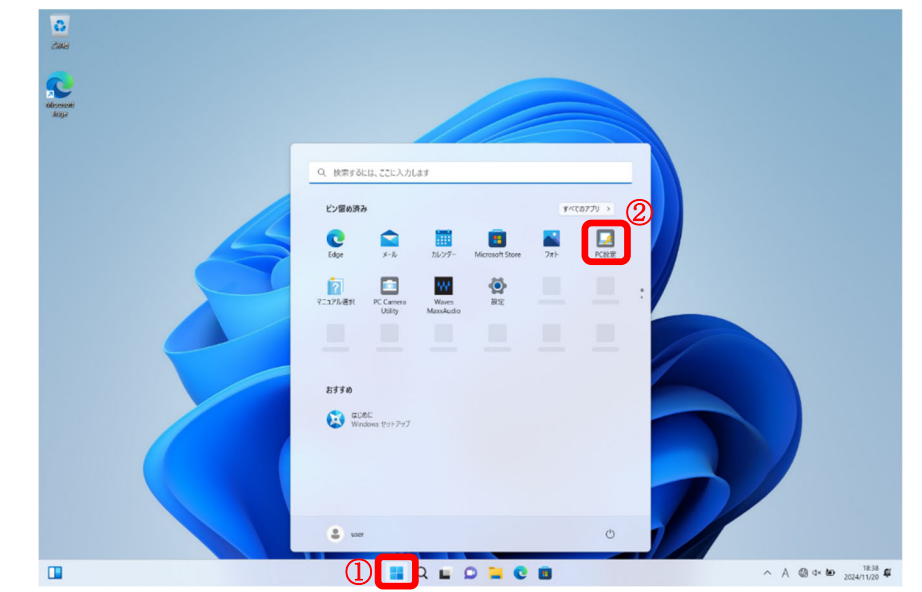

## 【Windows10 の場合】

① をクリックし、②[Panasonic] - [Panasonic PC 設定ユーティリティ]を起動し ます。サポートタブの「システム情報」から「PC 情報ビューアーを起動する」を選 択してください。

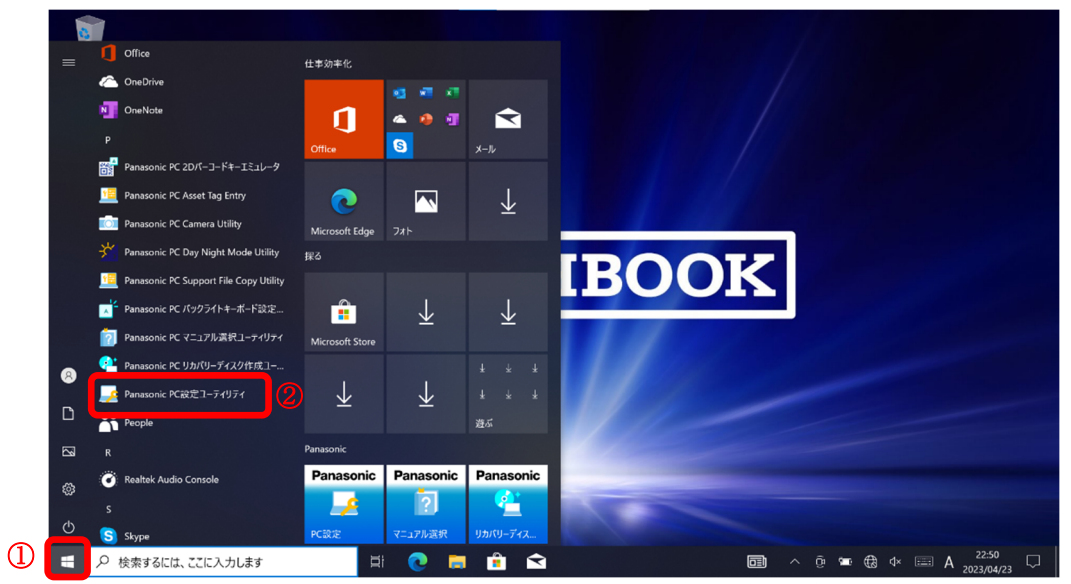

(3) 「セットアップ」タブを開き、「電源コントローラーバージョン」欄を確認します。

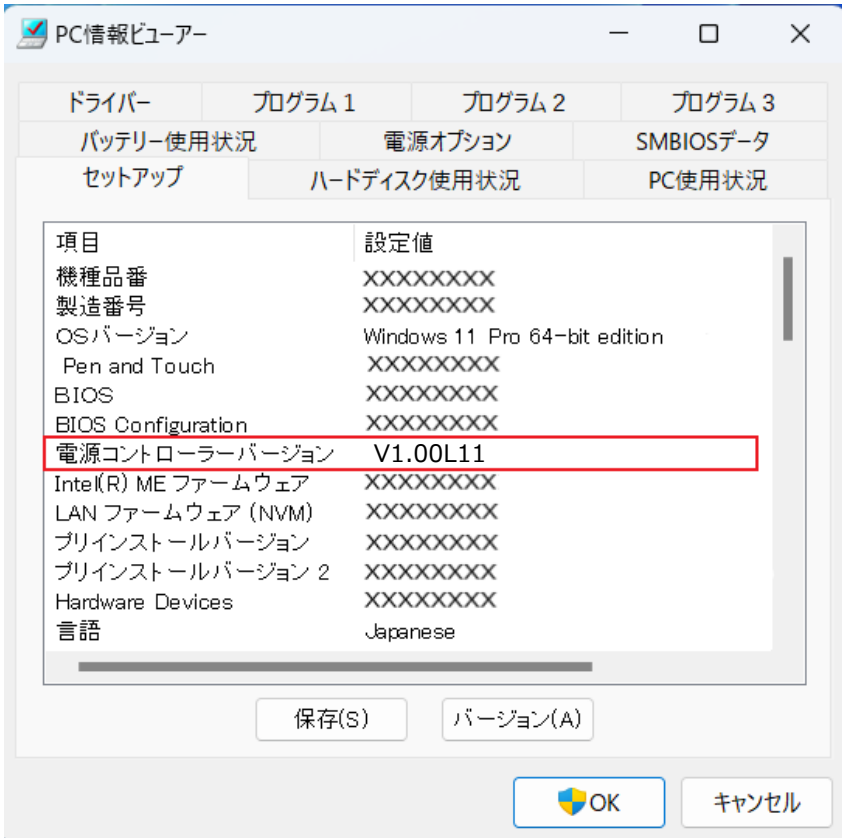

## アップデート手順の概略

アップデートは下記の流れで行います。

#### 【アップデートの流れ】

- (A) アップデートプログラムをダウンロードする。
- (B) ダウンロードしたプログラムを実行し、ファイルを展開する。
- (C) 展開したファイル中の電源コントローラーアップデートプログラムを実行し、電源コントローラー をアップデートする。

#### 【お願い】

# 本プログラムを実行する際は、必ず「管理者」の権限のユーザーでログオンしてください (ユーザーの切り替え機能を使わずに「管理者」の権限でログオンして操作してください)。

## アップデート手順

## (A) アップデートプログラムをダウンロードする。

電源コントローラーをアップデートするためには、まず、ダウンロードページに掲載されているプロ グラムをダウンロードします。

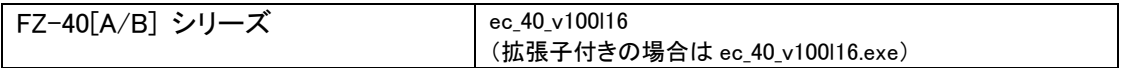

#### (B) ダウンロードしたプログラムを実行し、ファイルを展開する。

ダウンロードしたプログラムを対象機種の Windows 上で実行し、作業用フォルダーに電源コント ローラーアップデートプログラムを展開します。

(1) ダウンロードしたプログラムをダブルクリックして実行します。

 $\Box$  ec 40 v100l16

「ユーザーアカウント制御」の画面が表示された場合は、[はい]を選択してください。

- (2) 使用許諾契約の画面が表示されますので、内容をよくお読みいただき、[はい]を選択してく ださい。
- (3) 展開先フォルダーを設定する画面が表示されます。作業用フォルダーは、プログラムが自 動的に作成しますので、特に変更する必要はありません。展開先フォルダーは標準では 「c:\ecup」が設定されています。[OK]を選択してください。

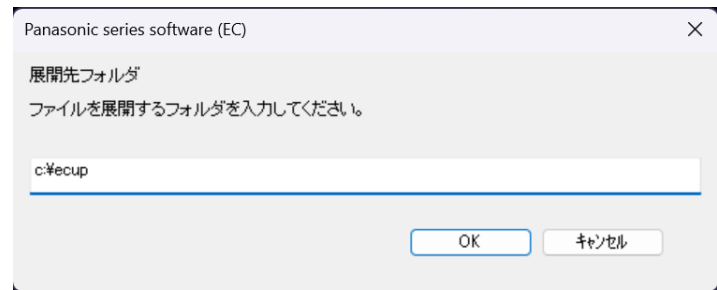

(4) しばらくすると展開が完了し、展開先のフォルダー(標準では c:\ecup)が自動的に表示され ます。

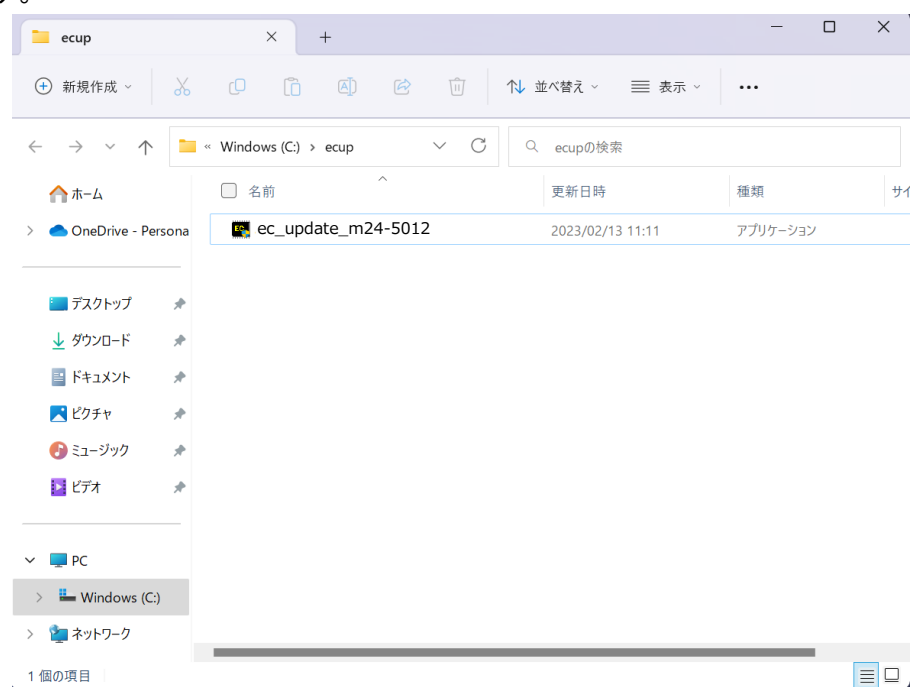

# (C) 展開したファイル中の電源コントローラーアップデートプログラムを実行し、電源コントローラー をアップデートする。

下記の手順は、必ず AC アダプターとバッテリーパックを接続したまま、 最後まで続けて行ってください。

(1) 電源コントローラーアップデートプログラムが展開されたフォルダー(標準では c:\ecup)で、 電源コントローラーアップデートプログラムのアイコンをダブルクリックします。

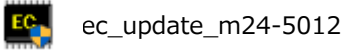

「ユーザーアカウント制御」の画面が表示された場合は、[はい]を選択してください。

(2) 電源コントローラーアップデートプログラムが起動したら、[OK]を選択します。

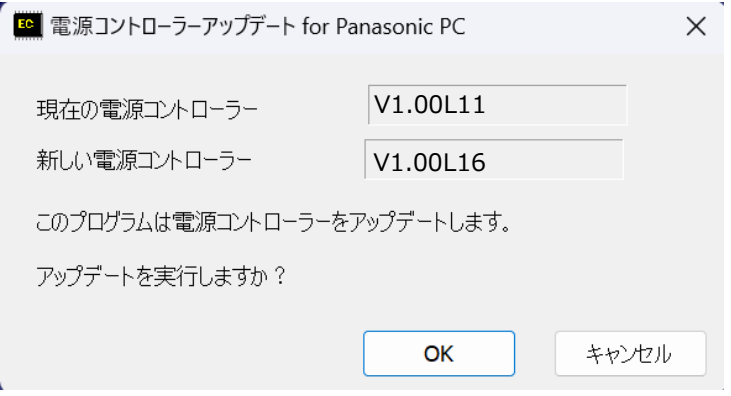

(3) 書き込み開始の確認画面で表示される内容を確認して[はい]を選択します。

アップデート完了後、自動的に Windows が起動します。

# 【お願い】

この画面の終了後、Windowsは自動的に終了します。更新完了後、自動的にWindows が起動しますので、その間、キーボードや電源スイッチは操作しないでください。

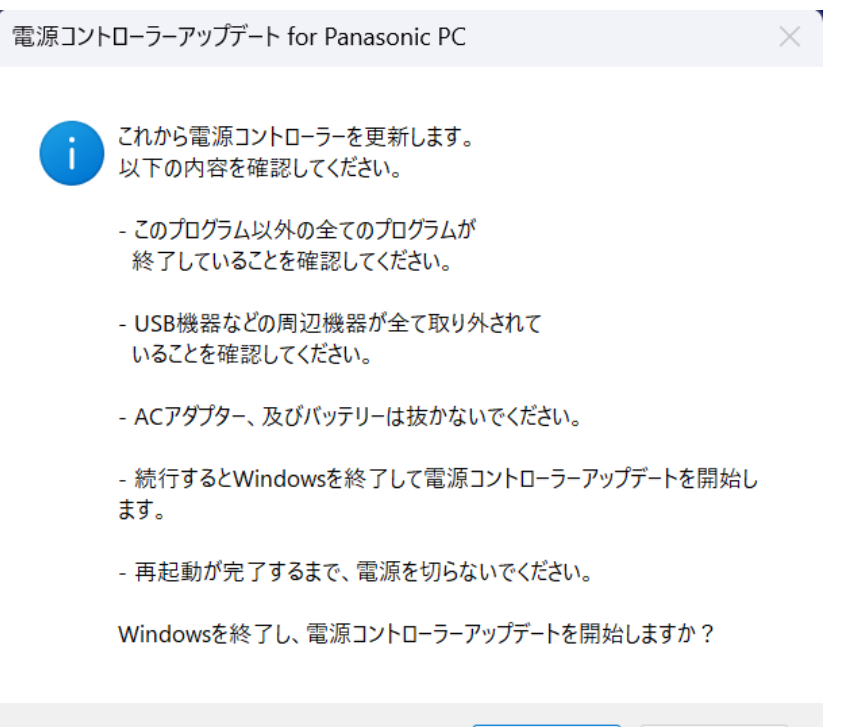

いいえ(N)

はい(Y)

以上で電源コントローラーのアップデート作業は完了です。

#### 【アップデートプログラム実行後の電源コントローラーのバージョン確認方法】

(1) Windows を起動します。

・以下の手順はタブレットモードをオフにして操作して下さい。(Windows 10 の場合)

(2) 【Windows11 の場合】

① (スタートメニュー)をクリックし、② 「PC 設定」を選択、Panasonic PC 設定ユーティリティーを起動して、サポートタブの「システム情報」から「PC 情報ビューアー を起動する」を選択してください。

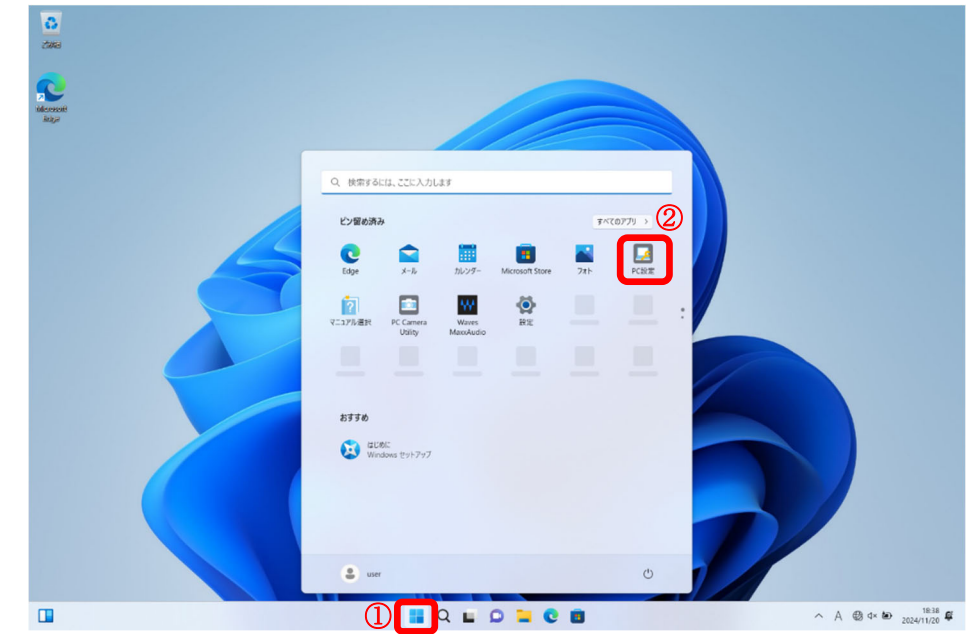

## 【Windows10 の場合】

① をクリックし、②[Panasonic] - [Panasonic PC 設定ユーティリティ]を起動し ます。サポートタブの「システム情報」から「PC 情報ビューアーを起動する」を選 択してください。

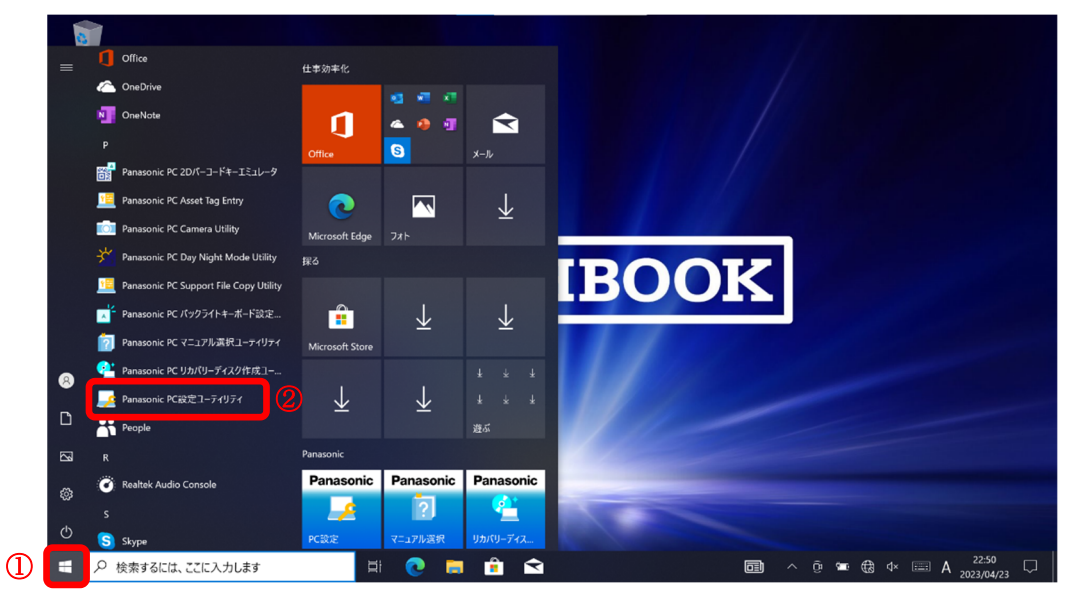

(3) 「セットアップ」タブを開き、「電源コントローラーバージョン」欄をご確認ください。

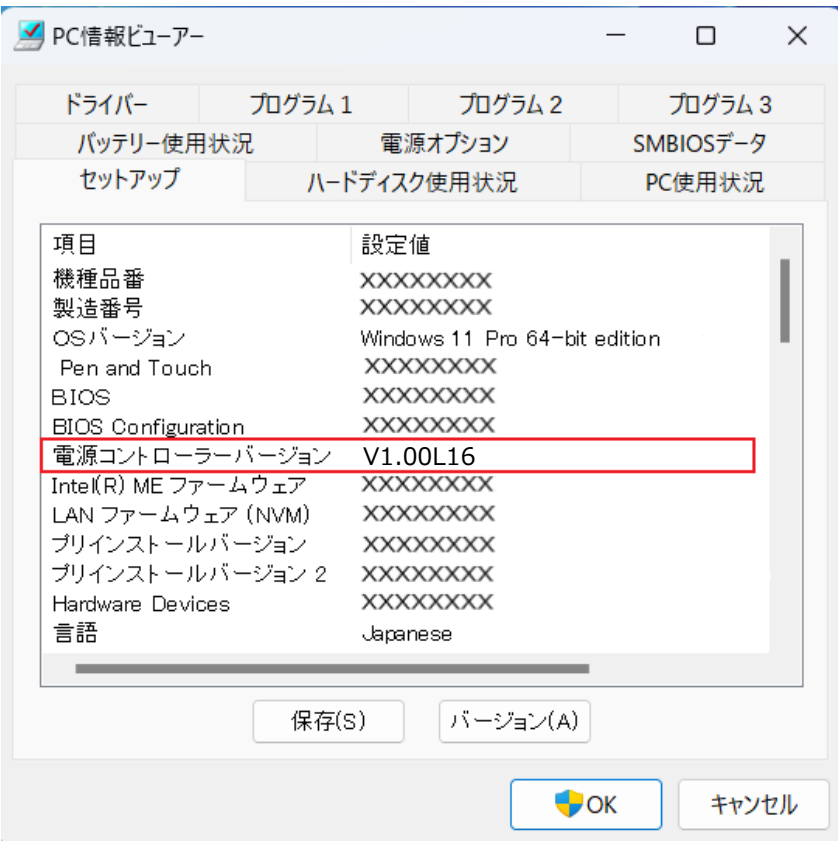

以上